# Exeter Learning Environment (ELE) Quick Start Guide

Exeter Learning Environment (ELE) is used throughout the University to make course materials available online. You will be able to access module information, presentations, handouts, reading materials as well as interacting with other students and your tutors. Many tutors use ELE to run assessments and set coursework assignments.

In addition to the materials provided by your tutors, there are various other resources available on ELE to help you in your studies.

To access ELE, log into MyExeter and select **Online Learning** from the links at the top of the page, or follow this link: http://vle.exeter.ac.uk/

Click on the log-in link on the front page. It is shown below highlighted in red. You can log on to ELE using your University username and password.

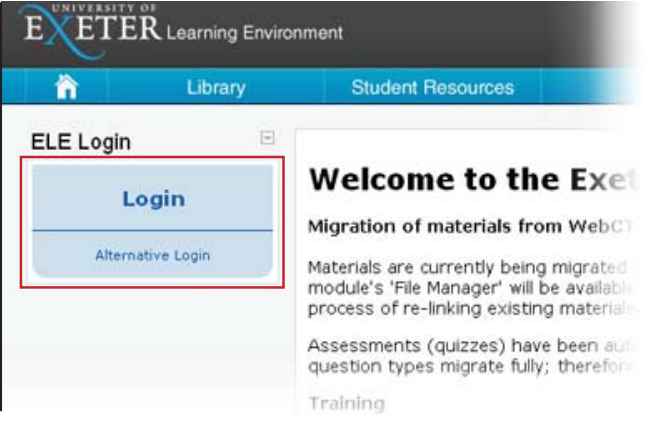

When you are logged in to ELE you will see a page similar to the ELE homepage; however, you should now have the 'My Course' block on the left of the page (highlighted below) listing all the modules on which you are enrolled. You will also see an option to view 'All Courses'; this will list all University modules.

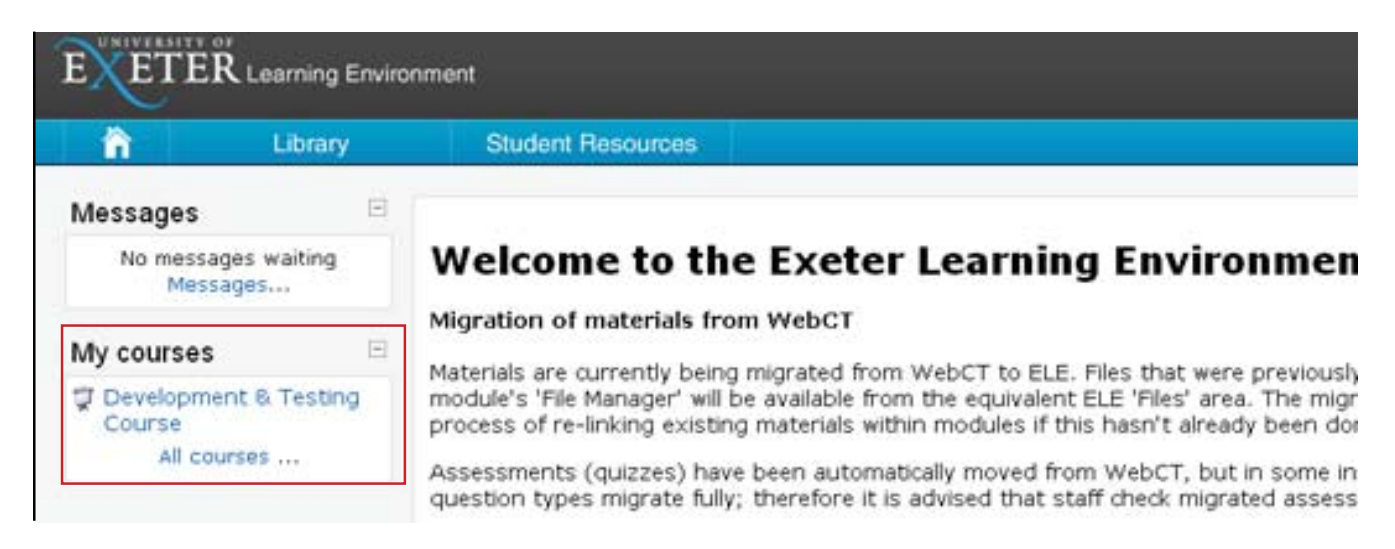

There is a search facility at the bottom of the home page, allowing you to find and view modules other than those on which you are enrolled. Some content may have restricted access and interactive features of the module will not be available to you.

If you do not see your modules listed when you log in to ELE, contact your departmental or school office to ensure that you are correctly registered.

# **ELE Module page Layout**

A module page is divided into three. There's a wide central column and two narrower side columns.

The central column is where documents, links to web resources, and activities such as assessments can be accessed. Beneath the title and any introductory information, materials on the home page may be organised by your tutor into sections by the type of material (e.g Module Information, Lectures, Readings etc,.) or by theme.

The narrow outer columns contain blocks, which are small panels containing tools or information, like the calendar or news feeds.

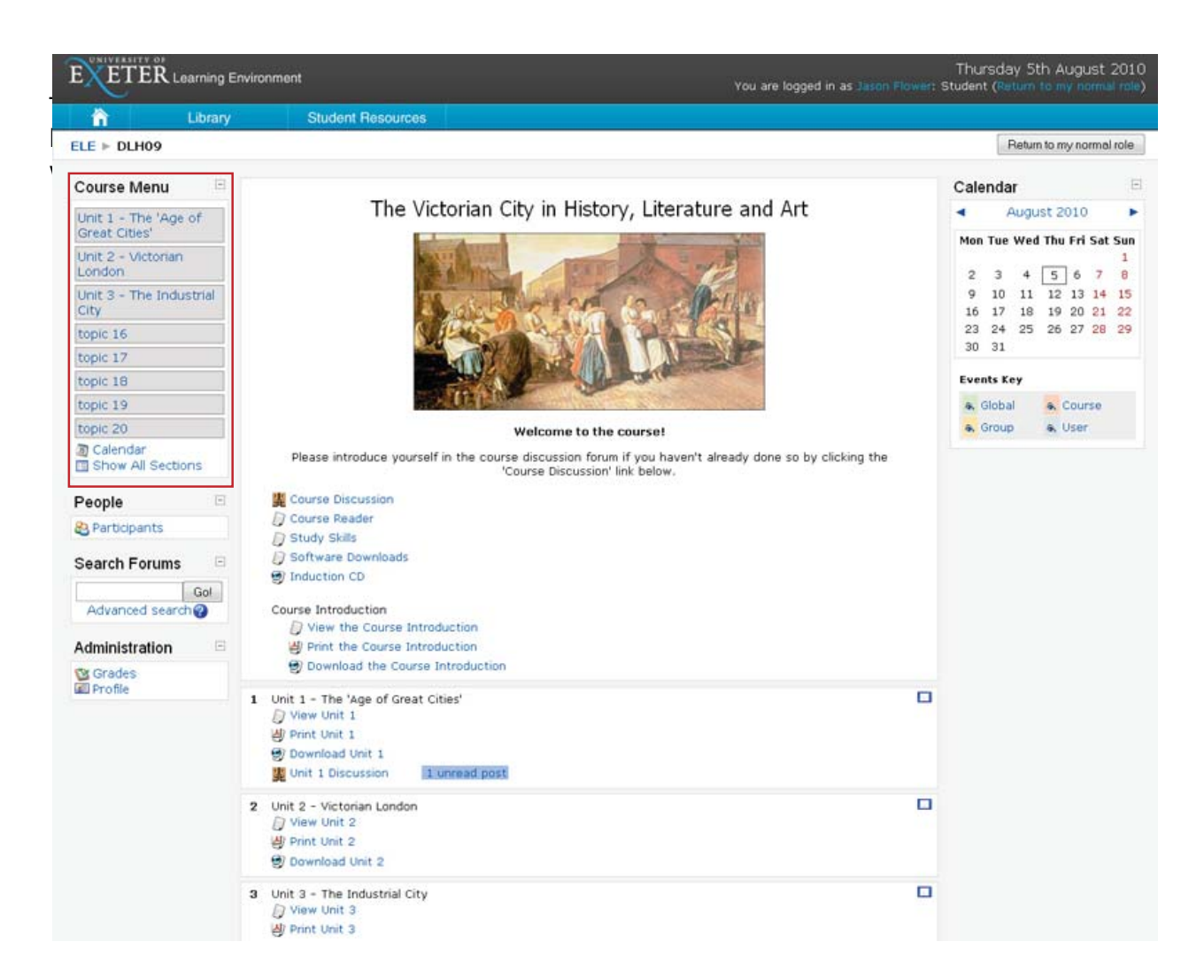

In the example above there are three active topics (Unit 1-3) in the main content area. There is a corresponding link to each of these units in the Course Menu - the block at the top left (highlighted). This Course Menu can be used as a quick link to a particular topic and can save you having to scroll down a long list.

If you wish to display only a single topic, select the topic's **I** icon.

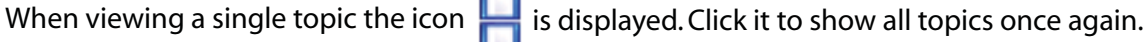

Note that the layout and availabilty of tool blocks, as well as the organisation and type of material may vary between modules.

## **ELE Icons**

Resources **Activities** 

- Directory containing files
- Adobe PDF
	- Image / image gallery
- 同
	- **Word / PowerPoint / Excel files**

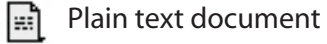

- Web page
- Web link

Clicking on a link to a resource may open the file in in the same window, in a new window, or prompt you to download the file. If the file opens in the same window you will need to use your browser's back button to return to the module.

# **Navigation and Settings**

Use the home button on the navigation bar to return to the home page. The navigation bar also has links to library and other University resources.

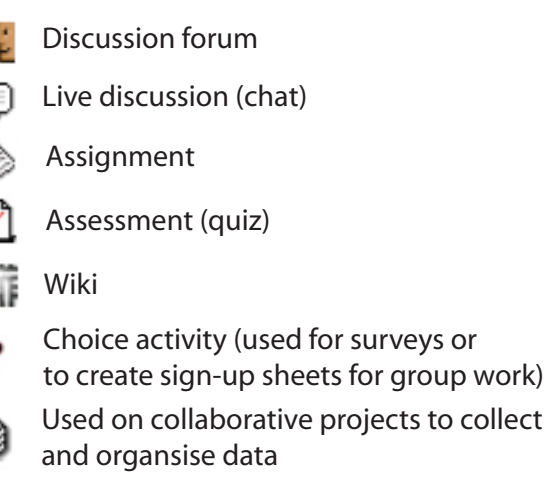

Next to your status is a link to log out. If you share a computer remember to log yourself out of ELE.

Clicking on your name brings up a page where you can review and edit your profile setings.

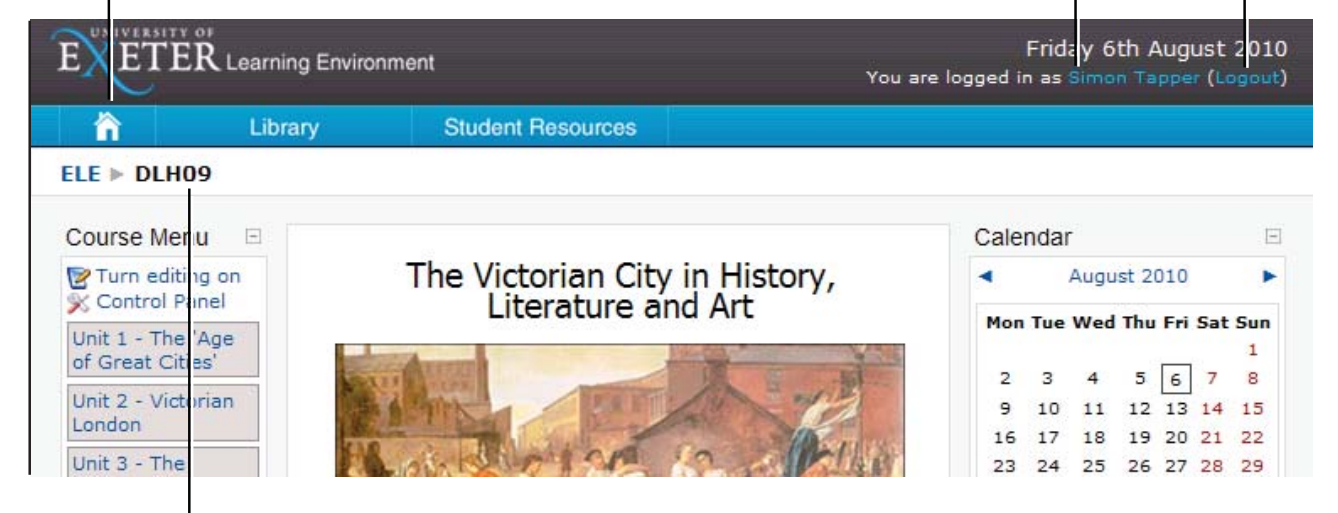

The breadcrumb trail is a horizontal list of links that enables you to see your current location and navigate back through the pages you visited to get to your current location.

### **Help**

For question about your module, or materials and their availibility on ELE, please contact your tutor. For other computer related problems, please contact the IT help desk: http://as.exeter.ac.uk/it/helpdesk/